# **ขันตอนการตรวจข้อสอบด้วยโปรแกรมตรวจและวิเคราะห์ข้อสอบแบบปรนัย MCTA 5**

- 1. เตรียมข้อมูลรายชือผู้สอบ
- 2. เพิมข้อมูลวิชา
- 3. นําเข้ารายชือผู้สอบ
- 4. กําหนดข้อมูลการสอบ
- 5. ส่งข้อมูลการสอบเพือตรวจ
- 6. กําหนดคะแนนการสอบ
- 7. อ่านเอกสารแบบเฉลย
- 8. อ่านเอกสารคําตอบ
- 9. รายงานคะแนนสอบ

## **การเข้าสู่โปรแกรม**

เลือกเมนู ขอสิทธิ์การใช้งาน และป<sup>้</sup>อนชื่อผู้ใช้และรหัสผ่าน

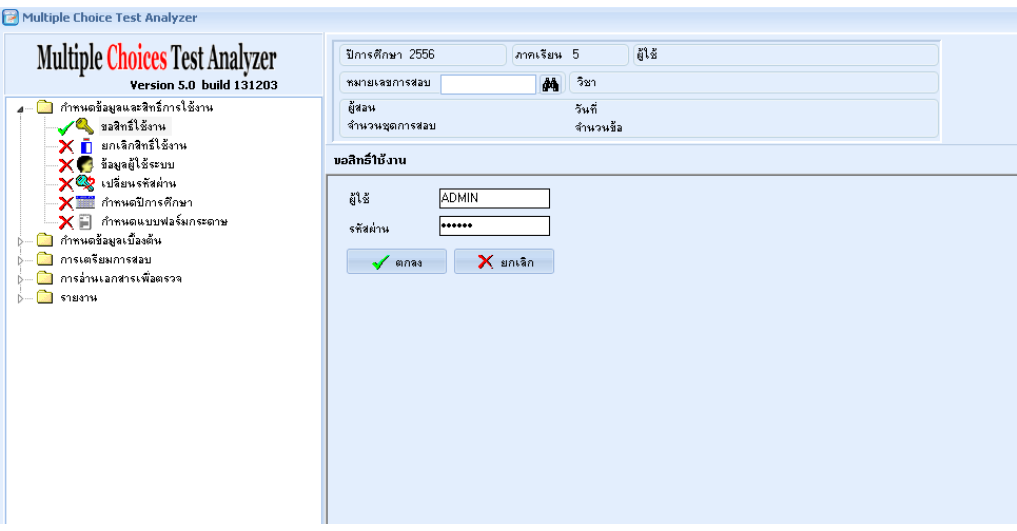

#### **4. กําหนดข้อมูลการสอบ**

ข้อมูลการสอบจะเป็นข้อมูลทีแสดงรายละเอียดของการสอบแต่ละครั4ง โดยจะแสดงถึงชือผู้สอน วิชา วันทีสอบ หรือกระดาษคำตอบที่ใช<sup>้</sup> ชุดการสอบ รวมทั้งเก็บสถานการณ์ทำงานของการสอบนั้นๆ

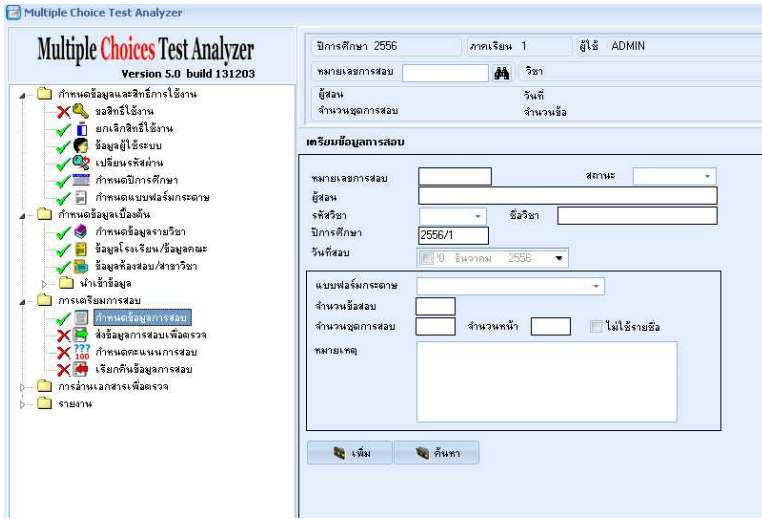

- 1. เลือกเมนูหลัก **การเตรียมการสอบ** และเมนูย่อย **กําหนดข้อมูลการสอบ**
- 2. คลิกปุ<sup>่</sup>ม เพิ่ม และป้อนข้อมูล **ิ)**
	- 2.1. ข้อมูลผู้สอน
	- 2.2. เลือกรหัสวิชา
	- 2.3. วันทีสอบ
	- 2.4. เลือกแบบฟอร์มกระดาษ
	- 2.5. จํานวนข้อสอบ
	- 2.6. จํานวนชุดการสอบ
	- 2.7. จํานวนหน้า
- 3. คลิกปุ่ม **บันทึก** เพื่อจัดเก็บข้อมูล และโปรแกรมจะสร้างหมายเลขประจำการสอบครั้งนั้น

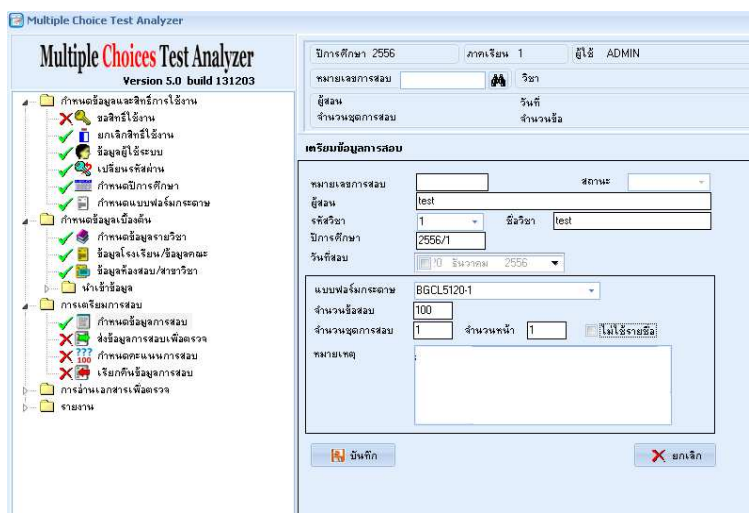

หลังจากสร้างการสอบเรียบร้อยแล้ว เมื่อต้องการทำงานกับการสอบนั้นในขั้นตอนต่อไป ต้องทำการเลือกการ สอบทีต้องการโดย

- 1. เลือกปุ<sup>ุ</sup>่ม **ค้นหาหมายเลขการสอบ**
- 2. ดับเบิ้ลคลิกที่การสอบที่ต้องการทำงาน
- 3. หากต้องการทำงานกับการสอบอื่น สามารถทำตามขั้นตอน 1,2

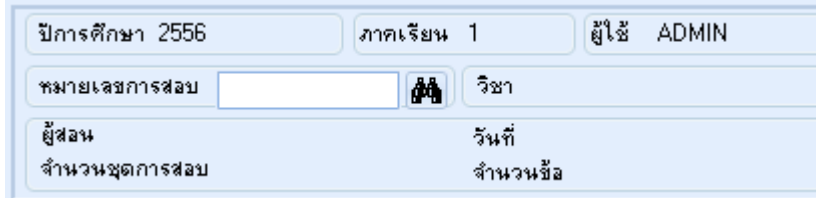

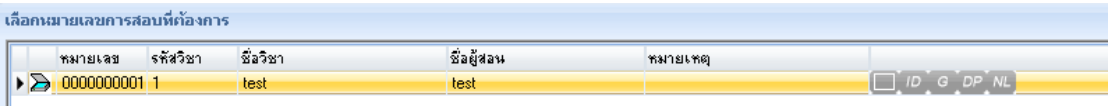

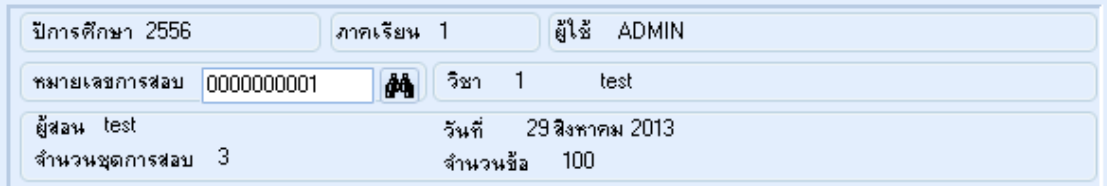

### **5. ส่งข้อมูลการสอบเพื)อตรวจ**

การส่งข้อมูลไปสแกนเป็นขั้นตอนที่จะกำหนดกลุ่มที่ต้องการตรวจ ในกรณีที่ต้องการตรวจบางกลุ่ม สามารถเลือกกลุ่มที่ต้องการตรวจในครั้งนั้นได้ หลังจากผ่านขั้นตอนนี้แล้วสามารถสแกนต้นแบบเฉลยและ กระดาษคําตอบได้ **หากไม่ทําขันตอนนีจะไม่สามารถสแกนได้**

1. เลือกเมนูหลัก **การเตรียมการสอบ** และเมนูย่อย **ส่งข้อมูลการสอบเพื)อตรวจ**

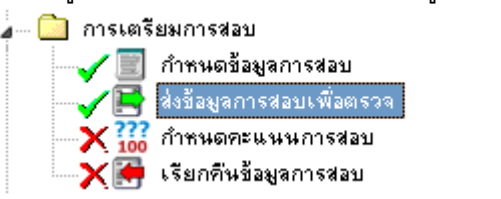

2. ในหน้าต่าง เตรียมข้อมูลกลุ่มสอบเพือส่งไปอ่านคําตอบ คลิก **กําหนดกลุ่ม**

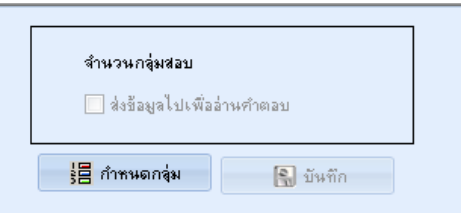

3. ในหน้าต่าง เลือกกลุ่มการสอบ คลิกเลือกกลุ่มที่ต้องการ และคลิก $\begin{bmatrix} \mathbf{x} \end{bmatrix}$ (ปิด)

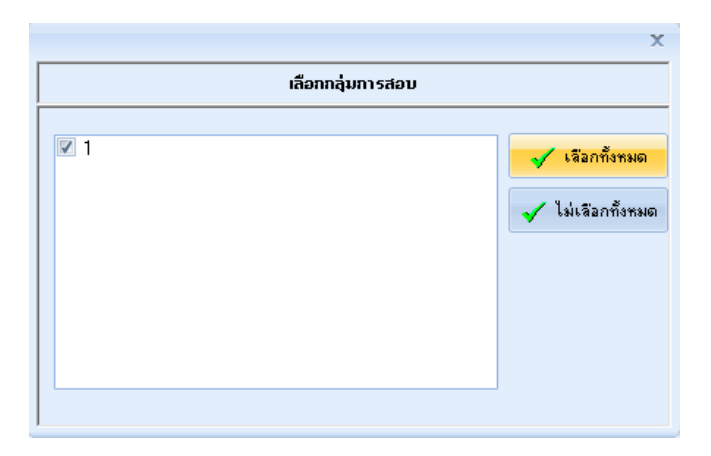

4. คลิก ให้แสดงเครืองหมายถูก เพือส่งข้อมูลไปเพืออ่านคําตอบ และคลิกปุม ่ **บันทึก**

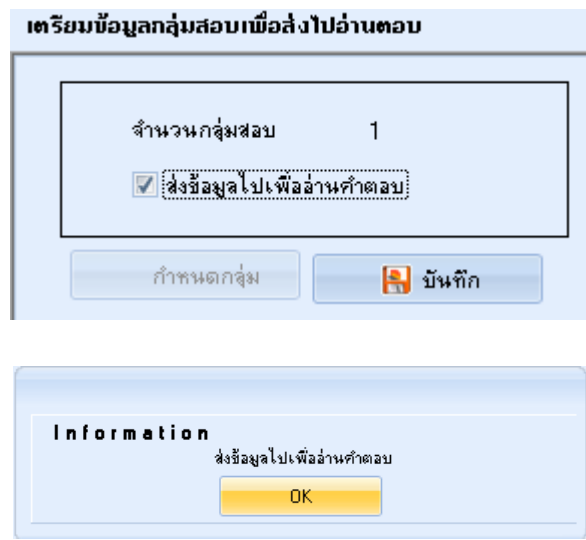

#### **6. กําหนดคะแนนการสอบ**

เป็นขั้นตอนกำหนดคะแนนให้กับการสอบนั้น ๆ โดยสามารถกำหนดคะแนนเป็นจุดประสงค์ย่อยได้ สูงสุด 99 จุดประสงค์ โดยปกติโปรแกรมจะให้คะแนนเป็นข้อละ 1 คะแนนโดยอัตโนมัติ ถ้ามีการแก้ไขคะแนน ให้ทำตามขั้นตอน

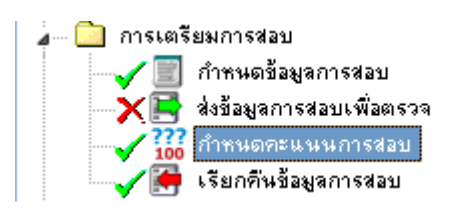

- 1. เลือกเมนูหลัก **การเตรียมการสอบ** และเมนูย่อย **กําหนดคะแนนการสอบ**
- 2. หน้าต่างการให้คะแนนการสอบ คลิกปุม ่ **แก้ไข**

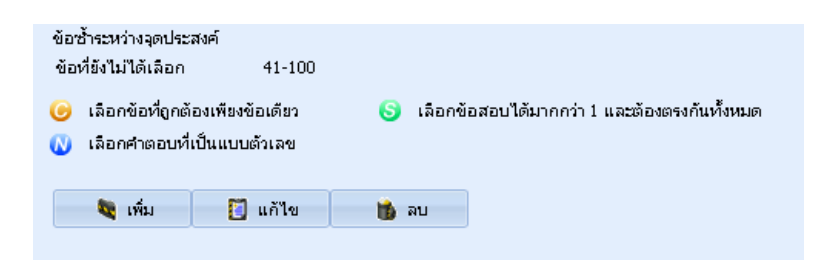

3. ป้อนข้อมูล โดยระบุช่วงของข้อสอบ คะแนนตอบถูก ตอบผิดและไม่ตอบ และคลิกปุม ่ **บันทึก**

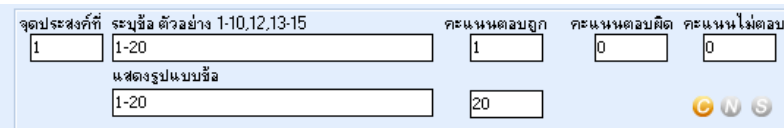

- 4. ทําซํ4าข้อ 3 เพือเพิมจุดประสงค์ถัดไป
- 5. สามารถปรับคะแนนรวมโดยคลิ๊กที่ปุ่ม **คะแนนรวมปรับเป็น**

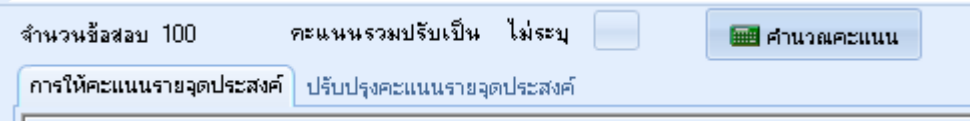

#### **7. อ่านเอกสารแบบเฉลย**

ขั้นตอนนี้เป็นการสแกนแบบเฉลยและบันทึกตัวเลือกตอบที่ถูกต้องเก็บไว้ในฐานข้อมูลเพื่อใช้ เปรียบเทียบกับตัวเลือกตอบของผู้สอบ หากยังไม่ได้สแกนแบบเฉลยจะไม่สามารถประมวลผลคะแนนได้

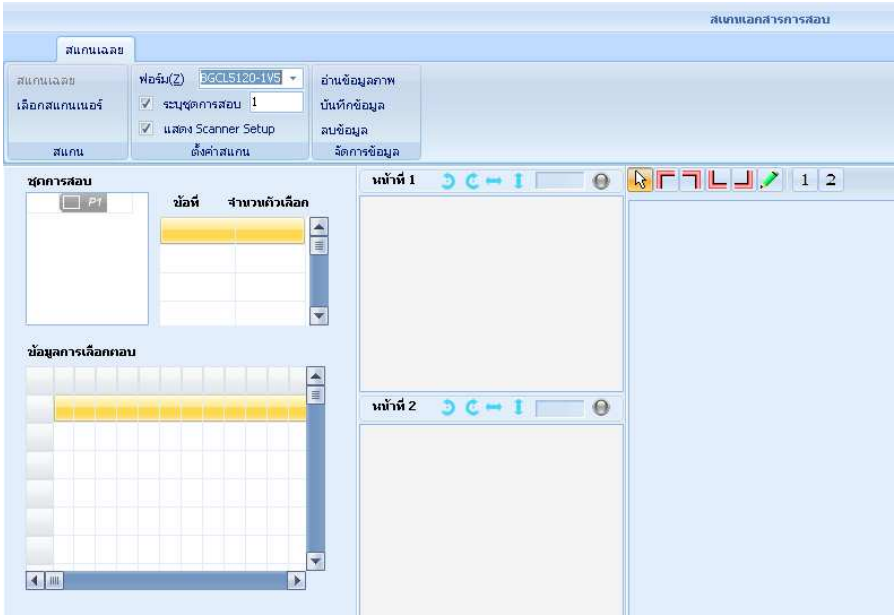

- 1. เลือกเมนูหลัก **การอ่านเอกสารเพื)อตรวจ** และเมนูย่อย **การอ่านเอกสารแบบเฉลย**
- 2. หน้าต่าง ข้อมูลแบบเฉลย
- 2.1. เลือกแบบฟอร์มกระดาษทีใช้
- 2.2. ระบุชุดการสอบของกระดาษคําตอบทีสแกน
- 3. คลิกปุม ่ **สแกนเฉลย**

#### **8. อ่านเอกสารคําตอบ**

ขั้นตอนนี้เป็นการอ่านกระดาษคำตอบของผู้สอบ

1. เลือกเมนูหลัก **การอ่านเอกสารเพื)อตรวจ** และเมนูย่อย **การอ่านเอกสารคําตอบ**

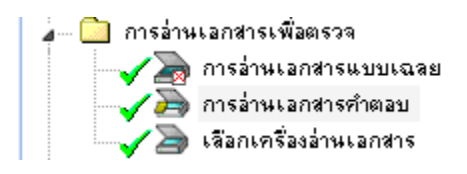

2. หน้าต่าง ข้อมูลการอ่านกระดาษคำตอบ ดับเบิ้ลคลิกในแถวของ กลุ่มสอบที่ต้องการ

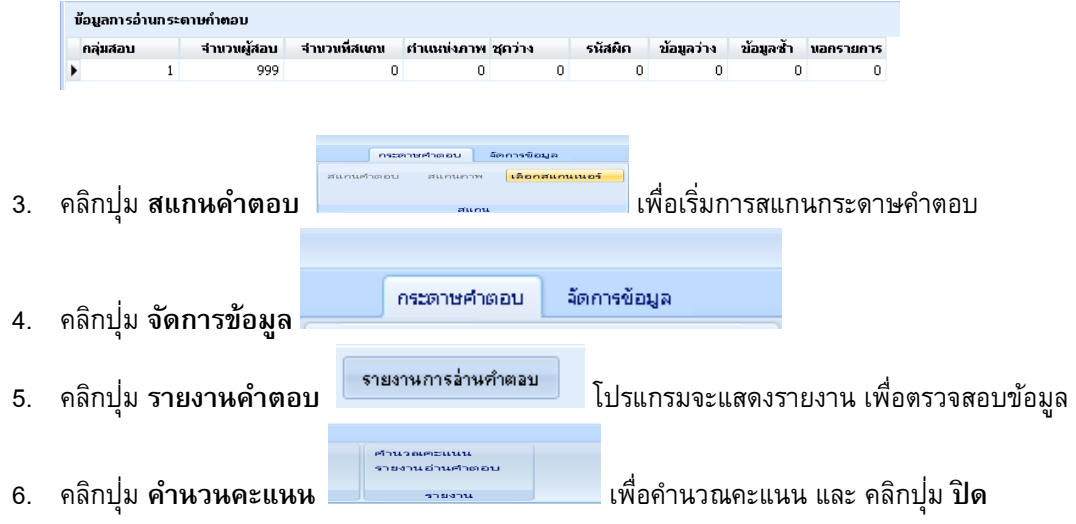

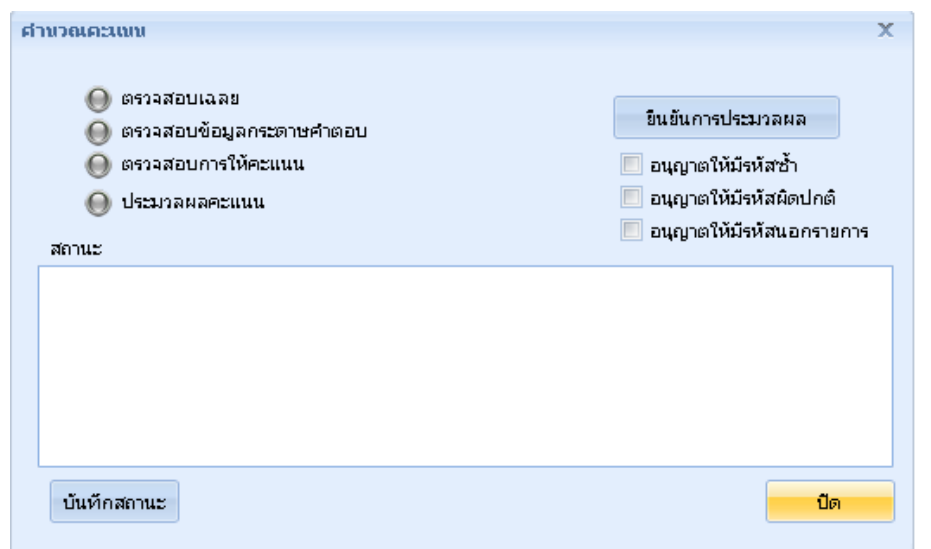

#### **9. รายงานคะแนนสอบ**

สําหรับการสอบทีได้สิ4นสุดการสแกนครบทุกกลุ่มแล้ว จะสามารถเรียกดูรายงานผลสอบได้

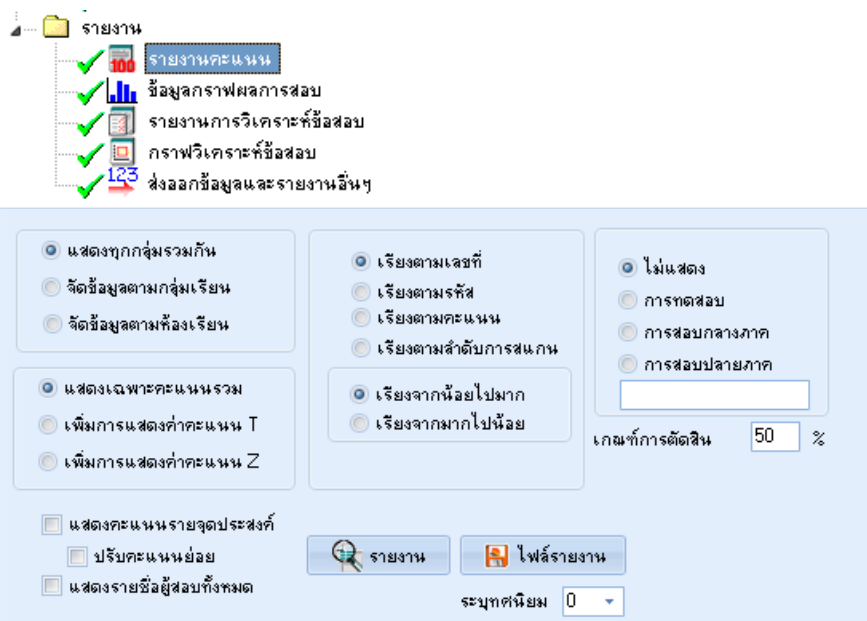

- 1. เลือกเมนูหลัก **รายงาน** และเมนูย่อย **รายงานคะแนน**
- 2. เลือกลักษณะการแสดงผล โดยเรียงลําดับตามเลขทีสอบหรือเรียงตามคะแนน และเรียงข้อมูล จากน้อยไปมากหรือจากมากไปน้อย
	- แสดงคะแนนรายจุดประสงค์ จะแสดงข้อมูลคะแนนแยกตามจุดประสงค์ทีกําหนด
	- $\bullet$  แสดงรายชื่อผู้สอบทั้งหมด จะแสดงข้อมูลของผู้ที่ขาดสอบด้วย
	- $\bullet$  จัดข้อมูลตามกลุ่มเรียน จำแนกข้อมูลตามกลุ่มเรียน
		-
- 3. คลิกปุม ่ **รายงาน** เพือแสดงรายงาน หรือปุม ่ **ไฟล์รายงาน** เพือบันทึกเป็นไฟล์ในรูปแบบ html

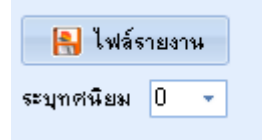

#### **การเรียกคืนข้อมูล**

 เมือทําการสิ4นสุดการสแกนแล้ว จะไม่สามารถสแกนเพิมเติมหรือแก้ไขข้อมูลการสอบได้อีก ในกรณี ึกระดาษคำตอบตกหล่น หรือด้วยเหตุอื่น ที่จะต้องทำการสแกนเพิ่มเติม จะต้องเรียกคืนข้อมูลการสอบนั้น กลับมาเพือดําเนินการอืนๆ ต่อไป

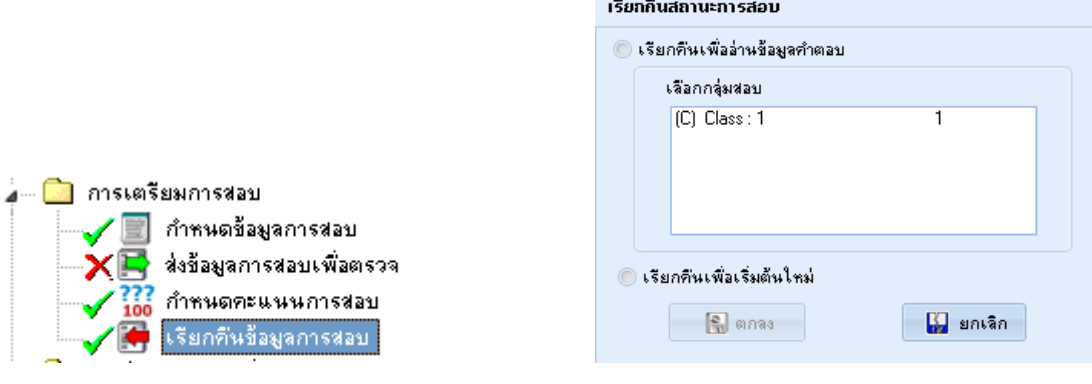

- 1. เลือกเมนูหลัก **การเตรียมการสอบ** และเมนูย่อย **เรียกคืนข้อมูลการสอบ**
- 2. เลือกประเภทการเรียกคืน

**เรียกคืนเพื)ออ่านข้อมูลคําตอบ** เป็นการเรียกคืนเฉพาะกลุ่มทีได้ประมวลผลไปแล้ว **เรียกคืนเพื)อเริ)มต้นใหม่** เป็นการเรียกคืนทุกกลุ่มการสอบและเปลียนสถานะ ของการสอบกลับไปก่อนการส่งข้อมูลการสอบเพื่อตรวจ ดังนั้นการเรียกคืนแบบนี้จะสามารถ กําหนดกลุ่มการสอบเพือตรวจใหม่ได้